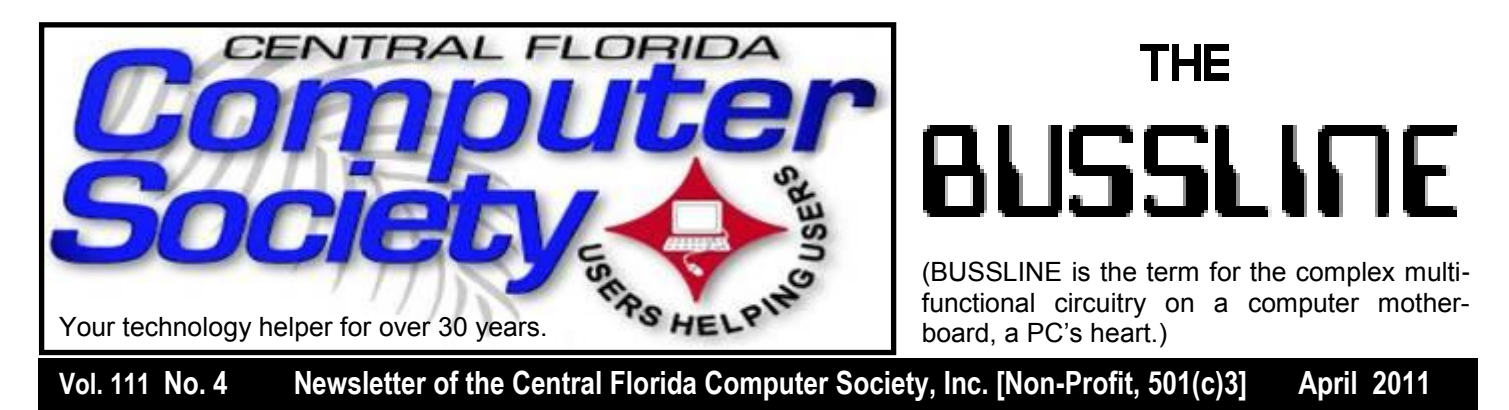

# **All you Ever Wanted to Know about Recycling Tech Items**

Page

Dave Archard, Procurement Manager of Orlando Recycles, Inc., will speak at our April 17 General Meeting on the state of the art of recycling.

This is a relatively new Company, about one year old. Their name WAS International Recycling and Liquidation Service, which they have just recently changed to Orlando Recycles, Inc. If you just can"t wait until the meeting, you can learn more at their web site - it is [http://www.orlandorecycles.com.](http://www.orlandorecycles.com/)

CFCS has just named them as our "CFCS Preferred Recycler" - there will be more details on how this all works at the meeting and in the "Recycling Bin" by Stan Wallner, on page 2.

Mr. Archard will have a small truck AT THE MEETING, so if you have a monitor or PC or two that you want to get rid of RESPONSIBLY, please bring them along. It is better than free Recycling - CFCS will even get a small payment for your donation!

Yes, they are willing to PAY CFCS for what our members recycle with them! It'll be variable, based on what we drop off, but no one else does this! The BOD has OK"d this!

If you"d like to bring more than a few small items please email [presidentemeritus@cfcs.org](mailto:presidentemeritus@cfcs.org) so we can coordinate.

**Don't forget that our 3rd Sunday meetings** 

**are now moving back to the Lee Rd. office of Jackson Hewitt.** For details and maps, turn to page 24, or consult our website at *cfcs.org*.

**Also, earlier on the same day of each general meeting, the Windows SIG\* meets.**  (\*Special Interest Group) The WinSIG always gathers at 12:30 pm, just before the CFCS General Meeting.

If you use or plan to use Windows, these discussions, demonstrations, and Q&A sessions will be of immense value to you. Geared to intermediate level Windows users. Tips, tricks, and information on all versions of Windows are discussed. An e-newsletter is sent periodically with meeting information and links discussed at the meeting. You need not attend both meetings, but many members do. Non members always welcome. Sign up for the free e-newsletter at *cfcs.org*.

# Inside this issue:

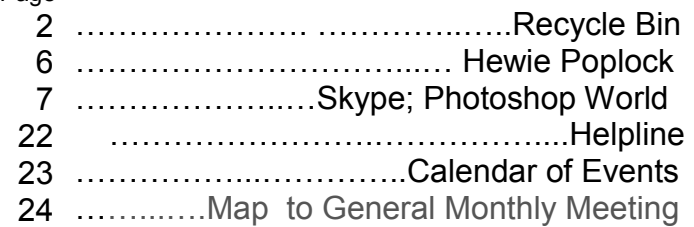

Unless otherwise noted, all article continuations are to the page immediately following where you are reading.

# **Special Interest Groups (SIGs)**

**The iSIG** meets every third Monday at 7:00 pm at *Denny's on Lee Rd & I-4*. The iSIG meetings cover the products that use the iPhoneOS, which includes the iPhone, iPad, and iPod. This is a combined effort of the Central Florida Computer Society [http://www.cfcs.org](http://www.cfcs.org/) and the Florida Macintosh Users Group [http://www.flmug.com.](http://www.flmug.com/) Other groups are invited to participate. Attendees are consumers, developers, consultants, and publishers. The SIG leader is Sean Kane, Certified Apple Technical Coordinator, long-time Mac and iPhone user, and a technologist and consultant to Walt Disney Feature Animation Florida.

*Please note that the iSIG meets at the Denny's on Lee Rd. The Tech-SIG and the Board of Directors meetings continue to meet at Denny's on 436 & Oxford Rd in Casselberry.*

**The ACCESS, MS OFFICE, and SECURI-TY SIGs** meet conjointly on the second Wednesday of each month from 7 to 9 pm at the New Horizons Learning Center at 1221 Lee Rd. Arvin Meyer, a Microsoft MVP (Most Valuable Professional), (and current CFCS president), leads the SIG. *http://groups. yahoo.com/group/cfcs-access*  This is a combination of three separate SIGs which now meet alternately for the duration of Arvin's presidency. They will resume separate meetings when he leaves office and/or publishes his upcoming book.

**The GRAPHICS/PHOTO SIG** meets on the third Wednesday of each month from 7 to 9 pm at the New Horizons Learning Center at 1221 Lee Rd. Robert Black, CFCS newsletter editor, is a former archaeological photographer and teacher. Email: *graphic-sig@cfcs.org*

 This SIG concentrates on digital photography and any software or peripherals related to it. Whether you are a beginner or a pro, bring your stuff (gear & photos) to show off or ask questions

# **SIGN UP FOR WEEKLY E-MAIL!**

All meetings and speakers are subject to change, and late alterations are always possible. To keep completely on top of events, log on to CFCS.org and subscribe to our so we can learn from each other!

**The TECH DISCUSSION SIG** meets on the fourth Tuesday of each month from 7 to 9 pm at the Casselberry Denny"s at 436 and Oxford Rd.

This SIG is a non-structured, open conversational group for CFCS members, that has no specific topic or speaker, but is simply a round table discussion. It is not an advanced group, but a place for people to come and discuss various subjects, such as new products and technologies, hardware, software, webrelated, etc. Bring in articles from magazines, newsletters, unusual problems/situations that have arisen, questions, etc. Also, new or ailing devices or notebook pc's are welcome, either for "show and tell" or discussion or demo of situations. E-mail: *techsig@cfcs.org*

# **The Recycle Bin by Stan Wallner, President Emeritus, CFCS**

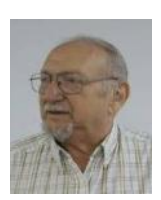

This a separate, continuing monthly

column. Check here regularly for updates and new info.

This a MOST important issue regarding our environment; and can't be over-emphasized! It is an area that is changing frequently, so please keep reading this column regularly!

Regarding you bringing items tome - if you have a few items for any of the following places, let me know. If I know well in advance so there aren't too many items on any one day, I"ll agree to have you bring them to a General or one of my SIG meetings (especially out-of- towners), and I'll take them from there. I DO need to know in advance. AND, I do plan to do a lot less of this now that there are more options.

**Category "A" - For Monitors, Printers, Scanners that still work, and PC's that are repairable)** 

**# 1 Orlando Recycles, Inc** is now the CFCS PREFERRED and RECOMMENDED Recycler! WHY? We have worked out what should prove to be

a win-win situation for both of us, with absolutely no risk involved for either of us! They are willing to PAY for we what we recycle with them! It will be variable, based on what we drop off, but no one else has offerred to do this, and the BOD has authorized me to pursue this. AND, they will do the same for items that DO NOT work, so they do truly fit in both **Category "A" AND "B!!"** 

They are at located at 5014 Forsyth Commerce Road, #4, Orlando, FL, 32807, just off Forsyth, about 1/2 mile east of 436 and Colonial. Their hours are from 9:00 to 5:30. You do not need to call them. If you are near them, and want to take things on your own just go there and ask for Tracy, their Operations Manager, say you are involved with CFCS, and she will make sure that whatever you drop off gets tagged, and entered towards CFCS's credit into a spreadsheet. Then, whether monthly (or quarterly if amounts are small and take a while to build up), the value they assign to what you dropped off will be mailed to CFCS!! What could be easier! Why not help CFCS? Yes, Missionary PC's, Goodwill and others are worthwhile, but not very helpful to CFCS, Best Buy, Staples and others will even charge you! Why not use these folks - CFCS will gain!

The other cool thing about this arrangement is that Dave Archard, their Procurement Manager (who decides the value of what is left there and will be sent to us), just happens to live near ME, and does not mind coming to my house to get stuff in his van or pickup truck! So this means you can bring items to one of our meetings (with co-ordination as mentioned before), we put it MY van, and he'll come get it from me - MUCH easier for everyone! (And, I have frankly gotten tired of doing this on my own.)

## **# 2 Missionary Computer Fellowship** (MCF), 401

S Magnolia Ave, Orlando, FL; Phone: (407) 422- 9265.

This was a major organization doing refurbishing and rebuilding, It was associated with and located in the First United Methodist Church downtown. They were not completely religiously oriented. They used to send reconditioned PCs to missionaries all over the world, as well as poor villages in Africa, etc., but we have just received word that they will soon be closing shop, due to the church"s moving to new premises with insufficient room for their work.

**#3 Southeastern Data**, at 142 Park Road, Oviedo, FL 32765 (Off Alafaya Trail, just north of E. McCulloch Road); phone 407-971-4654.

They've been very helpful in allowing CFCS members to drop off most recyclables with no service charge for quite some time; greatly appreciated! (There ARE places that do have fees to recycle all items - I am not going to include them in this column) They offer free recycling to CFCS members with the exception of CRT monitors, terminals, and some TVs. CRTs and terminals are \$3.00 each. TVs need to be evaluated, but most are free. It is best to call before you take items there to be sure you don't arrive at a bad time, Also, do let them know you are involved with CFCS. Southeastern Data is also a great place to pick up parts and accessories, and they accept trade ins against purchases. In some cases they will even outright purchase your components. Their hours are 8:00 am til 5:00 pm, Monday thru Friday, with other hours available by appointment.

## **#4 Goodwill**

They have recently changed their policy, and WILL now accept WORKING Monitors including CRT"s if not too old, Printers, Scanners, PC's, DVD, CD or Hard Drives at all of their locations, including the manned Trucks around town.

## **#5 Salvation Army**

Not sure; contacting them; stay tuned.

#### **#6 Vietnam Vets**

Not sure; contacting them; stay tuned.

**Category "B" - Scrap - For Monitors, Printers, Scanners that DON'T work, and PC's that are too old, and/or NOT repairable)** 

## **#1 Best Buy Stores**

New to us! All local stores; no need to contact them first. All items above; all at NO CHARGE, limited to three items per visit. The only exceptions are CRT Monitors or TV's. First, there is a maximum size of 32", and there will be a fee of \$10.00 each. However, they do immediately return the \$10.00 to you in the form of a Cash Card! You can go to www.bestbuy.com/recycling for more info, or CALL - we're available 24/7' at 1-888- BEST BUY (1-888-237-8289)!

**#2 Recycling Directory**: http:// earth911.com/

Earth911 is a directory containing information for recycling over 240 different products that are free for consumers. There are over 127,000 locations and programs that people can search to find local recycling and disposal resources. Thanks to Mike Ungerman and Hewie Poplock for sending this to me - includes County places, and for example - Staples, many others, by ZIP. It is thorough! (What is not mentioned on this site, again. for example, is that Staples CHARGES \$10 EACH for any PC, Printer, CRT or LCD , even Hard Drive! Only small items, such as mice and keyboards are free. So I would say ―caveat emptor ― applies! Call or go first, as I did! We will be adding to this list. There are many additional places, and we want as many listed here as is possible for our members" convenience! If you have suggestions or comments, send an email to presidentemeritus@cfcs.org.

My suggestion is that you consider the new #1 in Category A, **Orlando Recycles, Inc** and that you work through me as suggested above - that is the ONLY way that CFCS benefits!

==============================

*Stan, a CFCS member since 1984, has served in many offices over the years, and is now on the BOD as President Emeritus. Separately, he is a local IT consultant, "PC Doctors Make House Calls," offering his services on-site, at your office or home - for PC and Laptop Upgrades, WiFi, Networks, Virus & Spyware removal, Troubleshooting both hardware*

*& software, at reasonable rates (discounts for CFCS members!). You can contact him at smwallner@yahoo.com or 407-862-2669.* 

# **Agreeing to Disagree**

*By Hewie Poplock, Board of Directors – APCUG, Vice President – Central Florida Computer Society, Vice President – Fraternal Order Of Eagles, Aerie #4449, member Curriculum Committee, LIFE at UCF*

You are at your User Group meeti ng, or any volunteer organization, and someone comes up to you asks for you to run as an officer or a member of the Board. You are honored, hesitant about being able to do a good job, but you agree. You are elected and excitedly attend your first officers' meeting.

Someone, and it could be you, makes a com-

ment or a motion that generates a lot of discussion. Then the discussion gets heated and personal. This happens more often in e-mail discussions between the officers. When it does happen, you ask yourself, "What did I get myself into?"

When situati ons like this occur, and they do in every volunteer organization, it is best not to get too passionate about your view or opinion. There are many things that you need to remember.

The governing body is made up of many people, each of whom has their own opinions, their own goals, their own idiosyncrasies, and their own ego. If the board all thought alike, then you would only need one member to make the decisions. You have your own approach to solving a problem, as does each member of the group. They are seldom alike.

Everyone needs to agree to disagree and once a decision is made by the majority, live with that decision. On other issues, your side will win. That is the way it should be. However, we all have been members of groups where some who don"t get their way, launch a campaign to attack the issue, the decision, "take their toys and go home", and worse, get personal with the people that voted for the item. Sometimes it gets downright dirty and nasty.

Before your group gets to this point, talk about the problem. You should always start each new term of your board with the topic that will you agree to disagree, but will accept decisions of the majority and will support those decisions.

At the end of discussions, no matter how heated, you should be able to have a cup of coffee or a beer and talk about your family, a movie, or try to solve a nagging computer problem. Don't dwell on your differences from the meeting.

U.S. Congress members fight on the chamber floors, on TV and then go to cocktail parties together. We should be able to do so, as well. Remember that we are all volunteers. We all have feelings. Some officers have stronger personalities, but we all have opinions and they should be respected by each member.

Let's agree to disagree, but remember that the user group or organization is made up of the members and the officers and board members are making decisions that affect every member and the purpose of the decision should benefit the group, not just you. Feel free to read this at your next officers' meeting and use it as a discussion item.

**-Reprinted from the April - June 2011 APCUG Reports**

**THE CENTRAL FLORIDA COMPUTER SOCIETY** is a charitable, scientific and educational, nonprofit organization, founded in 1976 and incorporated in 1982 to encourage interest in the operation and development of computers through meetings with free exchange of information and educational endeavors.

**Newsletter:** The CFCS Newsletter © 2008 is the official newsletter of the Central Florida Computer Society, Inc. It is published every month by CFCS for the purpose of keeping members and others informed of computer-related news and activities of the Society. Circulation: 25,000.

#### **Mailing Address:**

**CFCS** 

204 Larkwood Dr., Suite 100

Sanford FL 32771

**Membership:** CFCS membership includes participation in the Society's activities and subscription to this Newsletter.

#### **Annual Dues Schedule:**

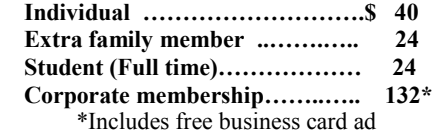

Members are responsible for sending a change-of-address notification (including e-mail) to: *membership@cfcs.org.*

Gifts to CFCS are welcome, and because of the Society's nonprofit tax status, are tax deductible.

**Meetings:** CFCS meets each month on the 3rd Sunday at 2:00 p.m. at the **Jackson Hewitt Training Center, 2221 Lee Rd. Winter Park, FL The Jan. Feb. and Mar. meetings are held at the University Club of Winter Park.** Guests and the general public are invited to attend. Special Interest Groups (SIGs) within the Society meet regularly. See Special Interest Groups listings on pages 6 & 7.

#### **CFCS Web site: www.cfcs.org**

**Editorial:** Articles for publication in the CFCS Newsletter should be *emailed* to the Editor at: *editor@cfcs.org*. Please use Microsoft Word format, Times New Roman font, 12 point, if possible. The deadline for submitting articles is the first of each month.

Articles by authors other than directors of CFCS and the Newsletter staff do not necessarily reflect the policies or sanction of the Society. Unless otherwise indicated, articles in the CFCS Newsletter may be reprinted in newsletters of other nonprofit organizat-ions, without permission, provided credit is given.

This issue was created using Microsoft Office 2003 and MS Publisher 2003 Edition. ◙

#### **Interested in making a difference?**

**Then volunteer with CFCS! The programs and benefits that members receive would not exist without members also volunteering. There are vacancies for a Program Chair/Coordinator, Education Chair and Advertising Chair. Please contact Stan Wallner, if you have any questions, comments, or suggestions. president@cfcs.org**

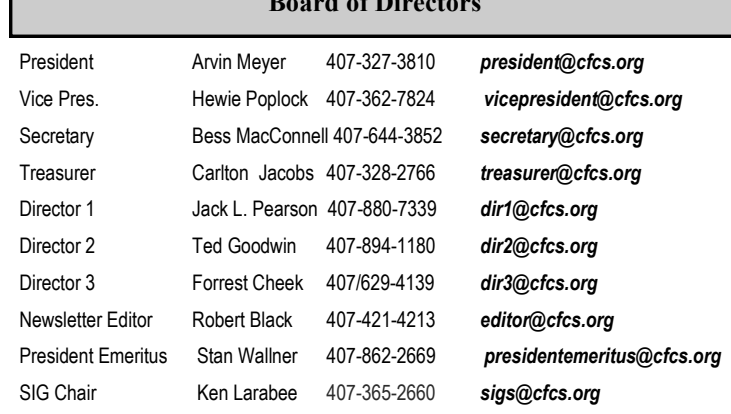

**Board of Directors** 

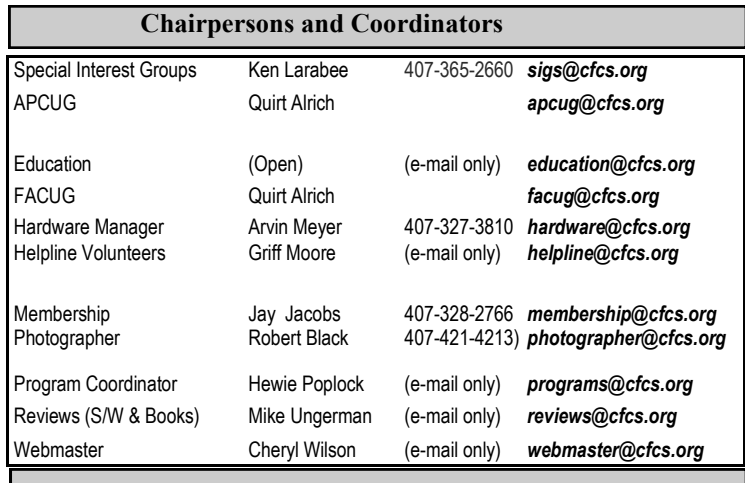

#### **Newsletter Committee**

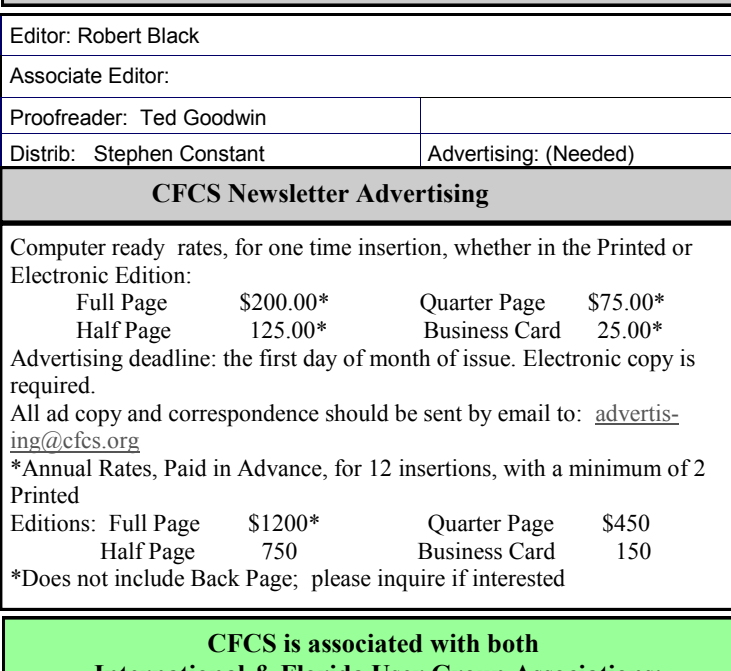

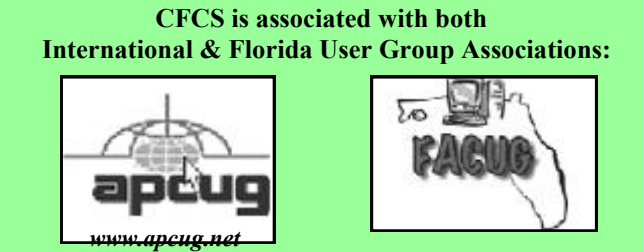

# **A Skype Webinar with CFCS**

## *By Marie Vesta*

Last month, Hewie Poplock (vice-president of Central Florida Computer Society) asked if I would do a webinar on the subject of Skype for his local group. This was a presentation that I presented at the Northwest Florida Computer Association that turned out to be very successful and well accepted.

So, after he and I talked, we decided to try this presentation on the "Ins and Outs of Skype" using Skype. Hewie and I had a test session to see how sharing my PowerPoint presentation would work by sharing this file. It worked great! Sharing files is a very easy thing to do using Skype.

After my PowerPoint presentation, Hewie and I took

## **MEMBERSHIP RENEWAL**

Membership renewal e-mail letters will be mailed from: *membership@cfcs.org* to members at their e-mail address of record the month before their membership expires. Then, letters will be snail mailed to members for whom no e-mail address is in the membership database and those members whose e-mail was returned to *membership@cfcs.org* for any of many possible reasons: no account, account inactive, mail box over limit, spam filter intervention, etc. Please help us by adding this address to your contacts list and setting your spam filter to let our message get to your inbox. We do not share your e-mail address with others (We hate that too!), but it is necessary for full participation in the Society, including receiving your newsletter.

Members will be requested to renew their membership by paying dues on time.

If you do not receive a renewal letter, lose it or have questions about your dues and or membership status, please inquire at the sign-in table or send an e-mail to: *membership@cfcs.org.*

**Membership Cards:** A new membership card with an expiration date for the next year will be distributed at the meeting following your renewal. The cards will be laminated and include a bar code which represents the member ID number. Members are requested to present their membership card for bar code scanning at the membership table to reduce the checkin time and make recording of attendance data easier. Cards will be mailed to those members who request same by e-mail to: *membership@cfcs.org*

**New Member & Visitor Orientation:** Please listen for an announcement, at the beginning of the meeting for a time and location.

time for a question and answer period. CFCS really had some good questions to ask and it took the both of us to find some of the answers.

Once the Q&A was finished, Kathy Jacobs (APCUG President) joined us via Skype. We had her join our presentation using the group video conferencing aspect of the program. This really opened some of the participant"s eyes realizing how this part of Skype could work with their families that live in different states. Having three or four family members using Skype at the same time and enjoying not only talking but seeing one another means a lot to everyone, especially Senior Citizens.

The bottom line about this little story is how great using "webinars" can be. APCUG is offering a variety of these and are available to any User Group. If you need to have a quick presentation, be sure to check and see what APCUG has available.

**-Reprinted from the April - June 2011 APCUG Reports**

# **Photoshop World Convention By Ken Larrabee**

As a member of the National Association of Photoshop Professionals I am always interested in anything new or different in the Photoshop software and since the CS5 issue has been out there have been a number of new things to learn. With that membership I received a complementary two day pass to the NAPP Photoshop World convention at the Orange County Convention Center.

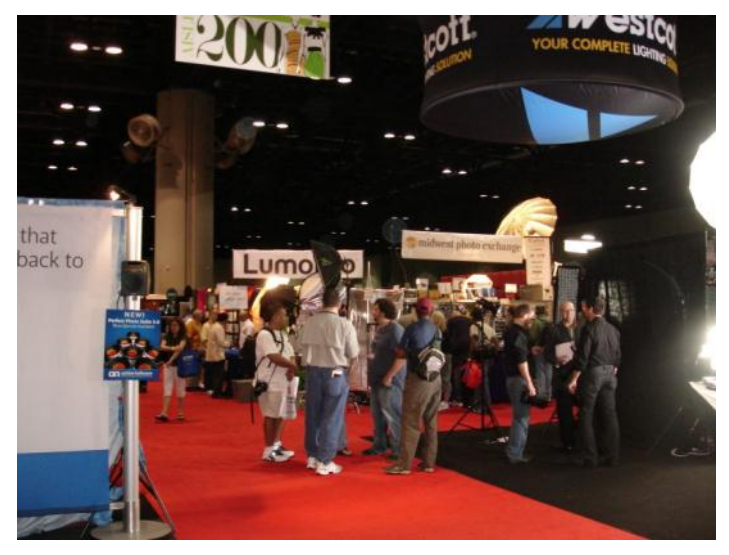

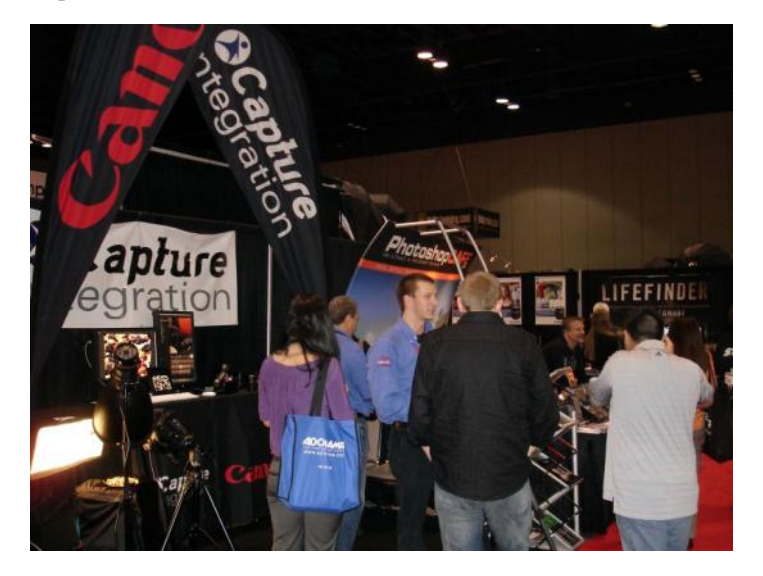

As you would guess the show was a photographer's and Photoshop user's extravaganza in terms of who was there and what was available to show. The Adobe area was impressive and they provided quite a number of people to answer questions as well as a running tutorial section on the various Adobe programs, not just Photoshop. I sat through a 40 minute presentation about the changes in Premier Pro and how much of it has been automated in the new 64 bit CS5 version. While most of Adobe"s software is either 32 or 64 bit, Premier Pro only comes in the 64 bit version now.

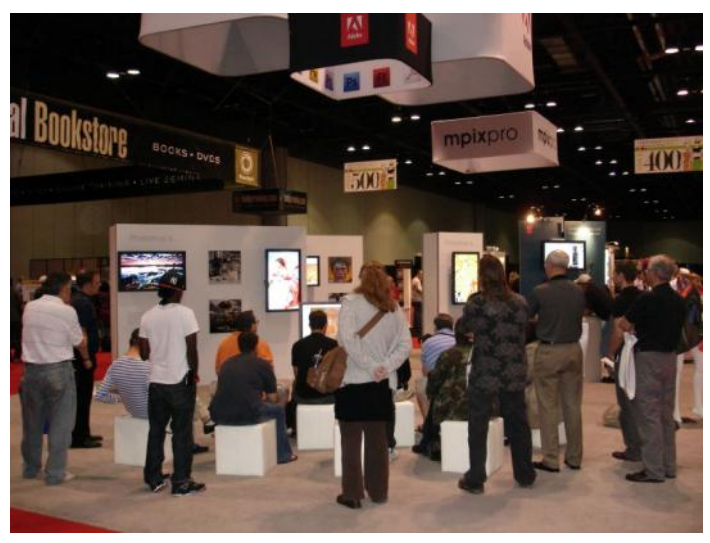

Kelby Training was the sponsor of the event and they had a huge training area for Photoshop only. I stopped for a while to listen to the presentation and it was clear that between Adobe and Kelby there weren"t any unanswered functions in the Photoshop application. In fact at the time I went by they were talking about an application that I had only seen used once before. They also were selling their training CD and DVD applications at reduced rate.

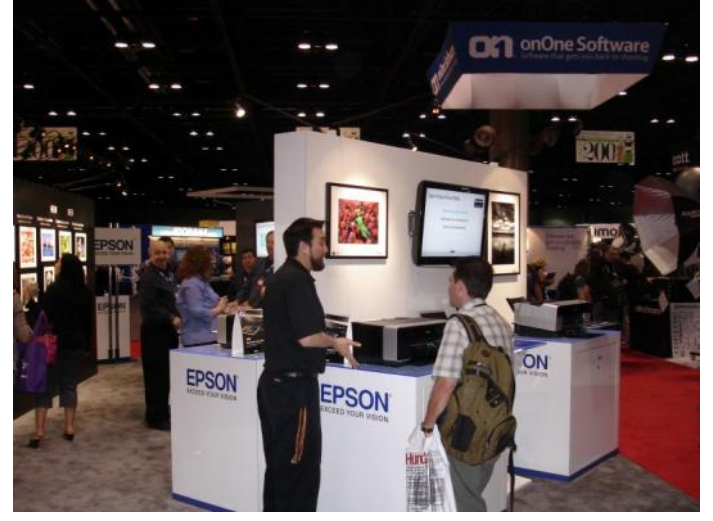

Other Photoshop application plug-in sellers were there also. Each of the big ones: NIK, OnOne and Topaz were providing training and workshops as well as offering individual programs and suites for considerably reduced cost. The Topaz group was allowing up to five installations from one suite disk and had reduced the price by \$100 dollars. OnOne software has changed the name of their picture enlargement program from Fractals to Perfect Resize. That particular program is amazing at what the quality of the enlarged pictures retain from a simple jpg picture.

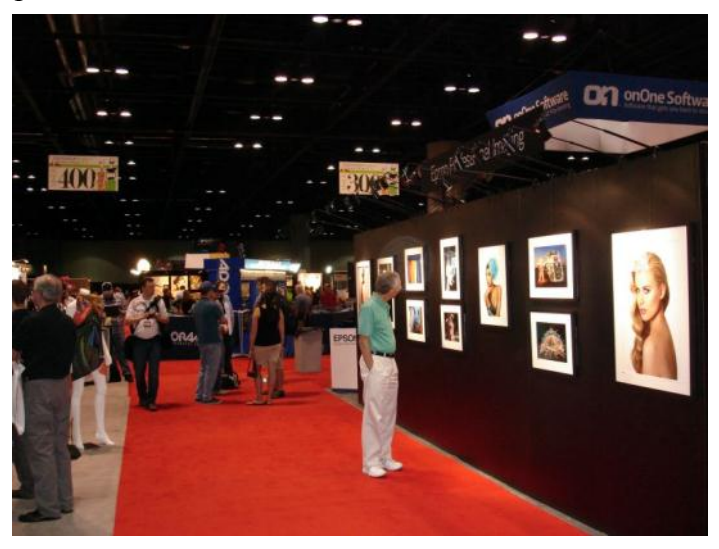

For photographers they had models at various small "studio sets" by Westcott for practice and evaluation. They also sold the gas filled lighting sources for the sets in various strengths and colors along with diffusers and studio gear. None of the standard filament bulbs were there!

Other booths and kiosks were run by Xerox, Canon, Adorama, Epson, Wacom and Manfotto. Some of

these names do not mean a lot to non Photoshop users but they were fun to visit and certainly well informed!

**Be sure to attend the Photo SIG on April 20 (7pm, New Horizons) to hear more from Ken Larabee about the Photoshop World Convention.**

# **Legacy Family Tree Basics, Part 1**

By Bill Ellis, Regular Newsletter Contributor, Computer Users of Erie, PA December 2010 issue, Horizons, The Official Journal of CUE www.cuerie.com cuerie1 (at) verizon.net

Legacy Family Tree Genealogy software <http://www.legacyfamilytree.com/>

Stop, look and learn. Our hectic life has programmed us to get things done quickly. After all, there"s so much to do and so little time. As an example, I work on my family history almost every day. If I'm not researching my family tree, then I'm entering newly found information into my genealogy program. I"m doing this all the while I"m trying to maintain a home and family, which I"m sure you know consumes a lot of our time. With all these demands, we tend to hasten through most of our least important tasks so we can give more time to the important stuff. At the end of the day, we also would like a little time to relax and unwind.

Even though we enjoy on our computers, I think our computer tasks fall into that least important task list. Hence, we get the computer tasks done quickly, always using the same methods and/or steps that we have always used, because it's quicker, and we're never really looking at how we could improve on doing these tasks.

We"re going to look at some of the basics of the Legacy program that we use in our genealogy group. I"m sure that some of these items will help improve our computer and genealogical skills. I"ll be starting at the opening screen, which we usually look at briefly, if at all, before we head to the guts of the Legacy program. This is where we cheat ourselves because we don"t take the time to stop, look and learn.

The first thing I like to see, when starting Legacy, is the Legacy Home screen. This gets me into that Stop, Look and Learn frame of mind. If I started Legacy in any other screen, such as the Family View screen, I would simply start entering the family data that I had gathered. Beside the Legacy Home and Family screens, you can also start Legacy by opening the Pedigree, Descendant, Chronology, Index or Research screens. You can also decide to open Legacy by going to the last screen viewed when you closed the Legacy program the last time you used it. The Options menu, at the top of the window, is where you can make any one these choices. Click Options and then click on Customize and go to the General Tab. The Startup View panel in the General tabs section is where you make your selection as to which screen you would like Legacy to start up in.

In addition to starting up in the Legacy Home view, I also like to see the Tool Tips that Legacy has to offer and I start them at the same time. In order to see the Tool Tips, click on the View menu. Click on Tips Window at the very bottom of the pop up window. You can get to this Tips Window from almost anywhere in Legacy. If you want the Tips Window to show up every time you start the Legacy program, as I do, just select that option at the very bottom of the Tips Window screen.

Some of the stuff in this Tips Window is pretty straightforward. You"ll look at some of these tips and say, "Gee Whiz" I know that, "cause I"m already doing this. Believe me, they are not always that simple. So, don"t dismiss the feature. Some tips are quite thought provoking. So much so, that you will have to use the Show Me button for an explanation. The Show Me button will guide through whatever steps are needed to complete the task of that particular tip window.

Another great item in the Tips Window is the What's New button. Every time you update Legacy

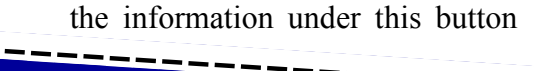

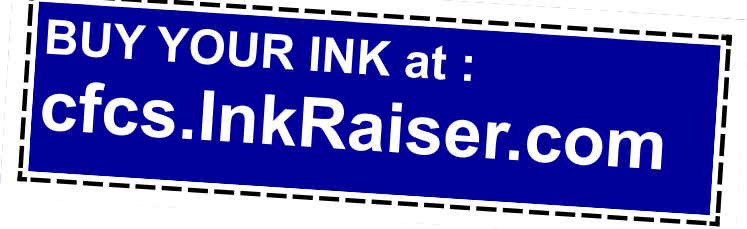

# **GET MORE** out of taxes!

# Now you can with Jackson Hewitt<sup>®</sup> Tax School.

When you enroll in the Jackson Hewitt Basic Income Tax Course, our trained instructors will teach you to prepare individual income tax returns. Some of our students even go on to find jobs at Jackson Hewitt Tax Service® offices.\*

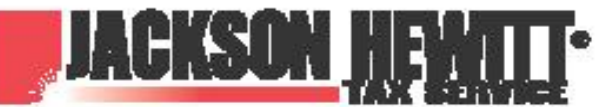

nt in, or completion, of course is neith nce or skills may be required. Most offices are independently owned and operated.

# Call 888-282-1040 for information.

will change. There's a lot of new stuff under this button, so take a few minutes to look through "What"s New". For example, in the latest version, Legacy has added a Best Fit button for the children"s column. We used to select one, two or three columns to list the kids. In days of yore, large families were the norm. With three columns and five kid"s spaces in

each column we recorded up to fifteen kids for a family and we could see all their names. However, in later years, when we became more aware of the cost of raising a family, the off springs became fewer and fewer. However, if you selected to use fifteen spaces for kids, three columns with five spaces each, every family got fifteen spaces even if they only had one, two or

three kids. The best fit button for children will adjust the columns for each family, depending how hefty their herd of children is or isn"t. This gives your family view screen a better look.

Another new feature is a beefier search engine. You can search an entire file for missing information, such as given names, marriage dates, death dates, etc. You can also search for missing sources for facts or events. I know I"m guilty of not entering complete information or sources, mostly because I don"t have them at the time of entry. I should have, however, immediately made a To Do list for the item that still needs my attention, so I don"t forget it. Alas, I"m not really swift doing that either and the item is soon forgotten. This is just what we"ve been talking about. Too much to do and not enough time to do it right.

> This heftier search options has been a blessing to me, because it helps me correct my ineptness.

> Now, I can search for the items I didn"t have time to do the first time around and either fill in the missing information or make a proper TO DO list so I handle them at a later date.

The Legacy program can help us work quicker and better if we just take a moment to Stop, Look and Learn.

# **Part 2**

This is a continuing article about the Legacy program"s Home Page. I mentioned in the previous article, which was published in the December 2010 issue

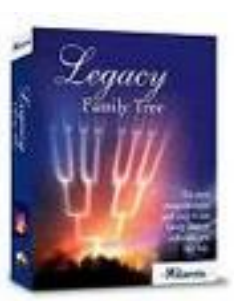

#### of Horizons, that our

hectic lifestyle keeps us from investigating all the amazing features that are included in the software programs that we use every day. We stick to the same old tried and true procedures, because it's quick, it's easy and it gets the job done. I hope this article will encourage you the take a little time to look further and see what your software program(s) have to offer.

As mentioned in the previous article, to startup in the Home page window you need to click on the Options menu item at the top of the screen. In the drop down menu, click on Customize. In the customize window are several tabs. You should be at the General tab view. If not, click on the General tab to bring that view forward. The very first item, on the left, is called Startup View. In this section, you can select one of several views that will tell Legacy which view you would like to have Legacy start up in. The first view item is called Legacy Home. This is the one that I would like you to select if it hasn"t been already selected. Now go to the bottom of the screen and select save. From now on, whenever you start the Legacy program, you will see the Home view screen with several panels. These panels are as follows, Legacy News, To-Do items, Birthdays, Death Dates and Anniversaries, Statistics, Updates and Support. You will also notice a long white bar across the top of these panels with the word Address in front of it. This is the same address bar that is in your browser when you"re surfing the Internet and is used in the same way. We"ll talk about that address bar a little bit later.

When you open Legacy in this Home view screen you can connect to the Internet via cable, DSL or dial up. You will have to tell Legacy how it needs to get connected. To do that, click on the Options button near the upper right of the screen. In the drop down menu, click on Options. In this window are two tabs. One is called Internet Options and the other is called Reminder Options. Click on the Internet Options tab to bring it forward if it isn"t already forward. The Internet Options tab gives you two selections to choose from. Choose the one that is right for your type of Internet connection and click on save.

Now that you are connected to the Internet and you have started Legacy in the Home View screen you can use the Legacy News panel. This panel lets you read some of the latest news from Millennia. The articles in the panel are short excerpts of the full story. If you would like to read the full story, just click on the highlighted/underlined text and you will be transported to the Millennia web site. At the Millennia site you can read all or some of the articles and even add your comments at the end of each article. You are also given the choice to submit your own article(s). When you have finished with the Millennia site, simply click on the little house icon that is just above the address line and to the left. There is also a little house icon at the very top of the page. DO NOT click on

that one. When you click on the little house icon you will be transported back to the Legacy home view from whence you came.

Below the Legacy News panel are two very interesting panels. One is the To-Do items panel and the other is the Birthdays, Death Dates and Anniversaries panel. Both of these are reminder panels. They remind you of items that need your attention. For example, when you create a To-Do item for an individual or an event you can fill in a reminder date of your choosing. As that date approaches, the To-Do item will be

posted in the To-Do panel as a reminder. You can also create a reminder for birthdays, anniversaries and dates of death. In order to create this type of reminder, go to each person's information screen, where births, deaths, occupation, etc., are stored. In the lower right side of the window are two selections. They are birthday reminder and death date reminder. If you check one or both of these options, the dates of the checked events will be posted in the corresponding reminder panel. The same holds true for anniversaries. Click on the couple"s marriage date to bring up their wedding information. At the very bottom of that window you need to put a check mark in the Anniversary reminder. Now that you have the reminders ready to go, you need to do one more thing. Go back to the Legacy Home view screen and click on the Option button in the upper right of the window as you did before. Click on Options in the drop down menu. This time click on the Reminder Options tab to bring that window forward if it isn"t already forward. There are three reminders listed. Put a check mark in the ones you will be using. Just above these three reminders you will need to tell Legacy how many days in advance you would like to be reminded of these events. Once you"ve done that, click save and you"re all set.

The remaining three panels on the right, Statistics, Updates and Support are pretty self-explanatory. The statistics tells you the number of individuals, families and sources in the family file that you are working with. The update panel tells you if you are up to date with the latest version of Legacy. If this panel tells you that you need to install the latest update, you can click on that panel to download and update the Legacy program. Whether you update your Legacy program, or not, is your choice. I like to wait at least a week after an update is out before I install it. This gives the programmers a little more time to get some of the bugs ironed out, if there are any. The support panel has several items in its list. There are two items here that I feel are of great importance. They are watch training videos and tips from the experts. When you choose watch training videos you will be able to view a video of the basics of legacy for free. This is a really good training video for all levels of genealogists. You can also preview all the other videos to see if they meet your needs. Some you can view for free, while others you can preview before you decide whether or not to buy it. Clicking on the Tips from the experts will take you to a very long list of "How To" instructions. Here is where you can get tips on a ton of Legacy"s functions such merging, split screen view, importing and exporting and so on. The Tips from the experts go hand in hand with the help screen that is within the Legacy program and in most cases will also give you step-by-step instructions.

So, my friends. Don"t be shy. Dig into what software you"ve been using all this time and see what it has to offer. To my genealogist friends, I wish you happy hunting.

## System Requirements:

Windows 7, Windows Vista, Windows XP, Windows ME\*, Windows 98\*, Windows NT, Windows 2000 (Legacy runs on newer Macs with Windows installed under Bootcamp, Parallel or Fusion. Legacy runs on Linux machines with a Windows emulator like VMWare or Sun's Virtual Box)

Note: Runs on both 32bit and 64bit Windows platforms.

# **Service Packs Explained (and needed) By Sandy Berger, Compu-KISS www.compukiss.com sandy (at) compukiss.com**

Although most of us still think of Windows 7 as a brand new operating system, it is, in fact, starting to show its age. Windows 7 made its debut on October 22, 2009. Is one and one-half really old? Well, in the computer world, it is not old, but it is certainly fullgrown. One sign of this is that Microsoft has just released the first Service Pack for Windows 7.

A service pack is a collection of updates, bug fixes, and enhancements for a software program. As you know, Microsoft routinely offers updates for their Windows operating systems. These updates come out weekly and they patch or, you might say, repair the operating system so that they remain safe from hackers. They can also include improvements or enhancements to the operating system. At a certain point in time, Microsoft gathers all of those updates, adds any other updates and enhancements they have and issues this batch of updates as a service pack. It is also important to note, that when Microsoft issues a service pack, this service pack also makes sure that all of the updates and enhancements work well together and offer good stability for the operating system.

The question that I am most often asked is this, "If I have installed every update that Microsoft has released, do I still need to install the service pack?" The answer is "yes." Often the service pack contains additional updates and/or enhancements that were not included in the weekly updates. Also, a service pack makes sure that all of the updates are put together properly to make your system run well.

In fact, Microsoft thinks that this is so important that they only support the operating system when it has the proper service packs installed. Each service pack should be installed when it is released. If for some reason, they are installed all at the same time, each is installed sequentially.

So, for Windows XP you should have Service Pack 3 installed. Windows Vista should have Service Pack 2, and Windows 7 should have Service Pack 1. To learn what service pack you have installed, just click

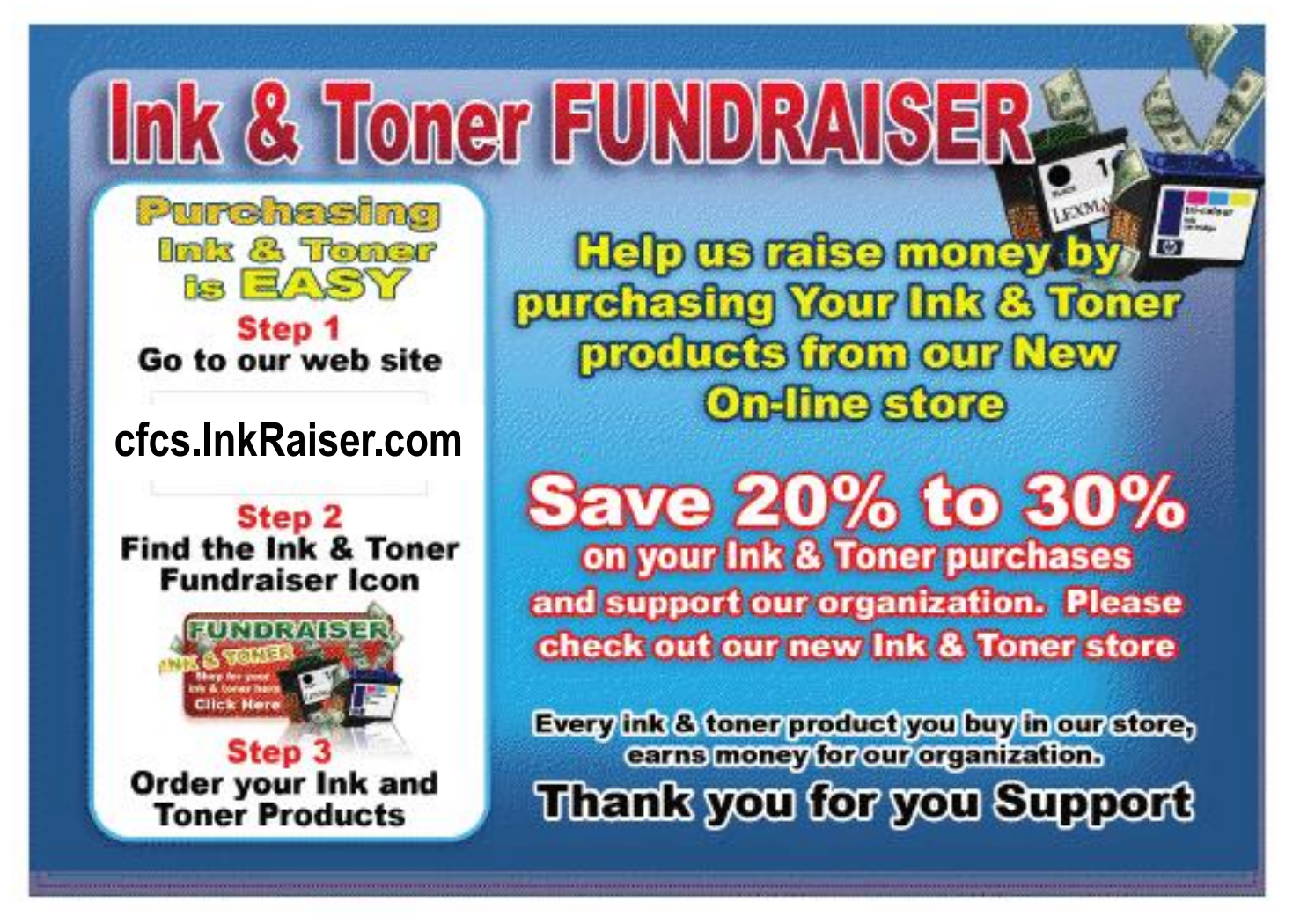

on the Start button, right-click on Computer or My Computer, and then click Properties. You will see the service pack listed under the Windows edition.

You can go to the Microsoft website and install a service pack from there, if you happen to be missing one. All service packs from Microsoft are free. If you are using Window 7, the new service pack will be offered to you through Microsoft's automatic update service. This Windows 7 service pack can take up to 30 minutes and will re-boot your computer. I have installed Window 7, Service Pack 1 on several computers without a problem, but you should be aware that installing a service pack is a big update. Microsoft recommends that you back up your computer before installing a service pack. And to be honest, you should be backing up your computer anyway. So if you don't have a backup strategy in place, this is a good time to implement one.

The newest version of Internet Explorer - IE 9 is now in testing and it is already available for free download in a beta version. This is by far, the best version of Internet Explorer that Microsoft has ever released. IE 9 won't run on Windows XP; it requires Windows Vista or Windows 7. Although Microsoft is not requiring Windows 7 Service Release 1 to install IE 9, it is advisable to install this Service Release before you install IE 9.

Service Packs are a fact of life for Windows users. Installing them may be a bit of a pain, but you really need them to make sure that your Windows system is secure and stable and that it performs well.

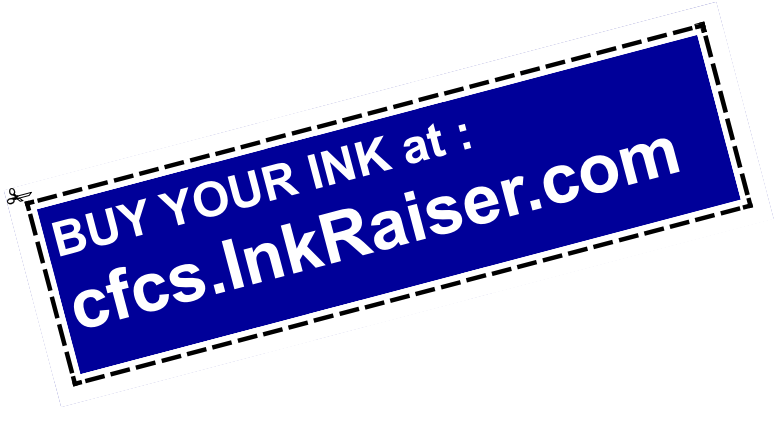

# **7 Little Word Annoyances and Their Easy Fixes**

**By Nancy DeMarte, Columnist, Office Talk, Sarasota PCUG, Inc., FL March 2011 issue, Sarasota PC Monitor www.spcug.org ndemarte (at) Verizon.net**

Below is a collection of frustrating things that can happen when using Microsoft Word. These annoyances can occur in any version of Word although most are geared to Word 2007 and 2010. In Word 2003, the fix-it steps may be different.

**Annoyance 1** -- You accidentally press the Caps Lock key on your keyboard before typing a paragraph. When you finish, you find everything in capital letters.

**The Fix:** Rather than retyping the whole paragraph, highlight the text, then click the "Change Case" button (Aa), located on the Home tab in the Font group. Click "Sentence case" to transform your paragraph into normal sentences.

**Annoyance 2** -- You create a party invitation with a light blue background (Page Layout tab - Page Color). But when you print it, the background is white.

**The Fix:** Office has set Word to not print full page background colors, probably to save users from wasting ink. You can, however, make the colored background print. Click the Office button, then Word Options -- Display. Put a check mark next to "Print background colors and images," then click OK. Until

you remove this checkmark, all colored backgrounds will print.

**Annoyance 3** -- You're working on a document where you've set the text size to be a fairly small 10 points. But you find that the text is too small to view comfortably while you're typing.

**The Fix:** Drag the Zoom slider located in the bottom right corner of the Word window to the right to enlarge the screen view of the text. When printed, the text will be 10 points no matter how big it appears on the screen.

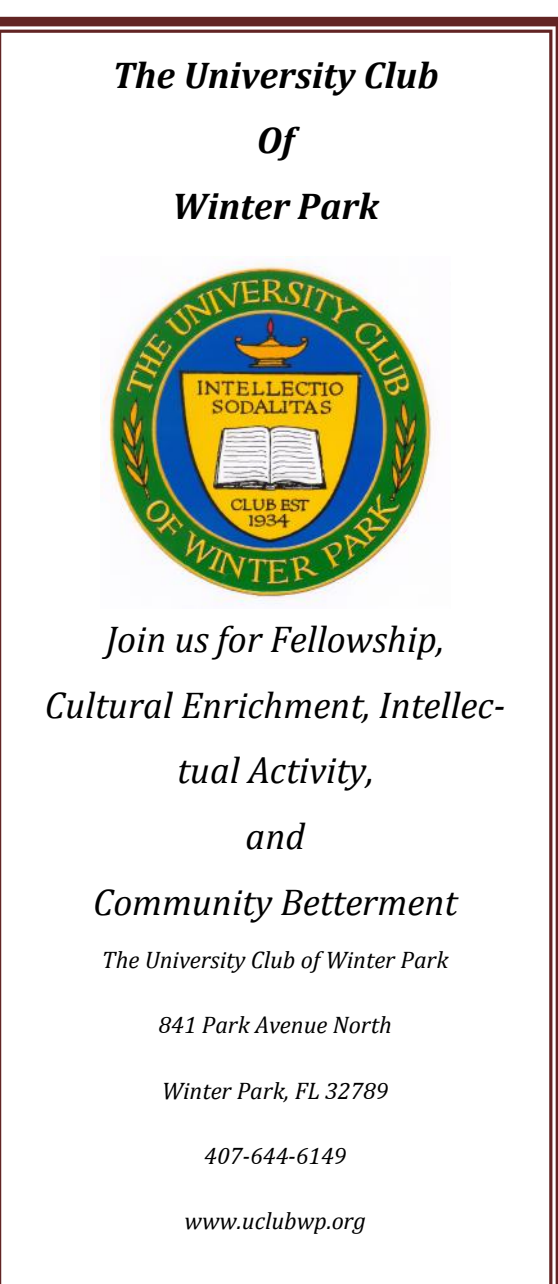

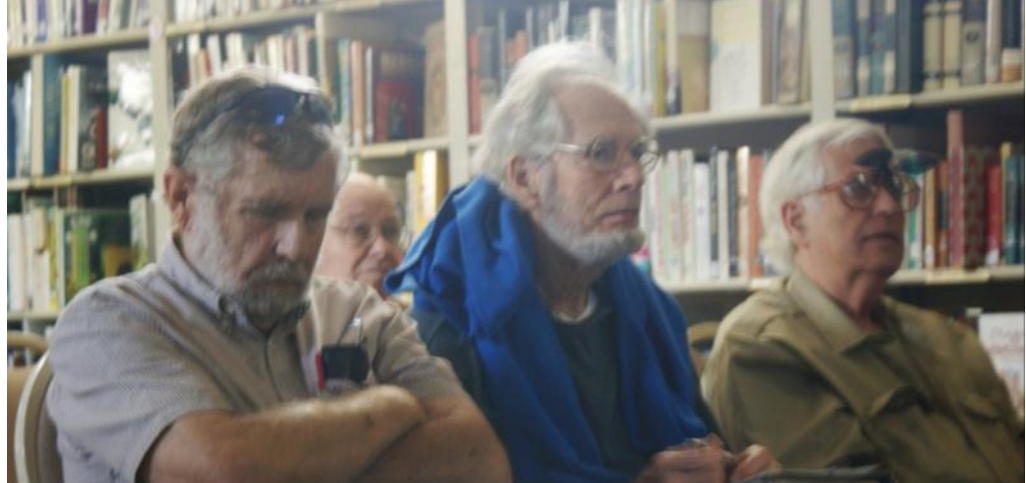

The University Club audience pays rapt attention during the Skype presentation.

**Annoyance 4** -- You find that the spaces between lines of text in your document are wider than you want.

**The Fix:** If all the spaces are wider than expected, you can change the line spacing for the whole document at once. On the Home tab, in the Editing group, click Select -- All to highlight all the text. Next click the Line Spacing button in the Paragraph group and select 1.0 for single-spacing or one of the other choices.

Note: Word will not remove extra space after paragraphs when you choose a line spacing size. To remove extra space after a paragraph, select the paragraph before the extra space, click the Line Spacing button and choose "Remove Space After Paragraph." A more permanent way to create no extra space between paragraphs is to open the Paragraph group dialog box launcher (small diagonal arrow) on the Home tab and put a checkmark in front of "Don't add space between paragraphs of the same style."

**Annoyance 5** -- Every time you type an email or web address into a document, it turns into a clickable hyperlink with underlined blue text, even if that isn't your intention.

**The Fix:** The quickest fix is to right click the address and select "Remove Hyperlink." But this is only a one time remedy. To remove this action permanently, click the Windows button, then this sequence: Word Options -- Proofing -- AutoCorrect Options -- AutoFormat As You Type. Remove the checkmark next to "Internet and Network paths with hyperlinks" and click OK.

**Annoyance 6** -- You find that as you type, distracting wavy red and green lines show up under words and phrases.

**The Fix:** Word is set to check spelling (red lines) and grammar (green lines) as you type. This is another Proofing option which comes enabled from the factory. To turn off one or both of these features, go to Word Options (Office button - Word Options) and click Proofing. Remove the checkmarks next to "Mark grammar errors as you type" and "Check spelling as you type." You can always check spelling and grammar after your document is complete by clicking Spelling & Grammar at the left end of the

#### Review tab.

Several of these fixes involve the settings found in the Options area of the Office 2007 menu (File menu in 2010). Options are available for all the Office programs (Word Options, Excel Options, Access Options, etc.) These default settings were determined by interviews with thousands of people who use Office regularly in the workplace. If you find that the factory settings are causing you more trouble than help, changing them is a simple task. All Office users should take a personal tour of the Options menus, which resemble this Word Options window with the AutoCorrect box open:

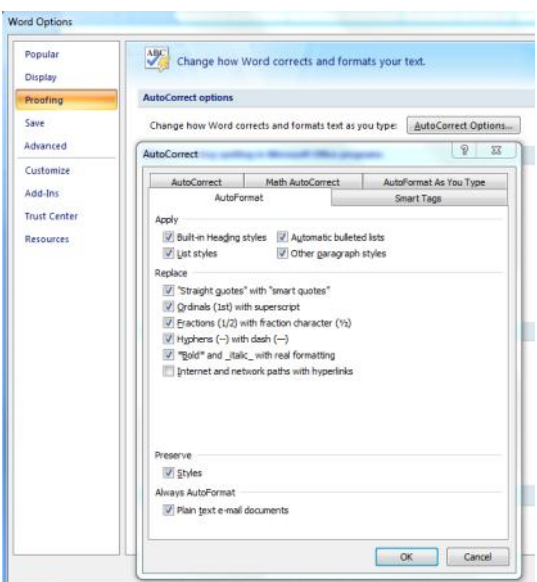

**Annoyance 7** -- You often save documents to the same folder which is buried within other folders in My Documents. It takes several clicks to find this folder each time you want to open or save a document to it.

**Fix 1:** You can find almost any folder on your Windows Vista or 7 computer by typing its name into the Start Menu search box just above the Start button. Often it takes only a letter or two before the folder appears in the search results. On the downside, you have to do this each time you want to open the folder.

**Fix 2:** A way to make any folder immediately available is to add it to the Favorites section of the navigation pane. This pane appears on the left side of any explorer window where you are viewing, opening or

saving files and folders. To make a folder a Favorite, start by creating or opening a file, like a document, and click Save As, which opens the Save As dialog box. This reveals the navigation pane on the left, showing a list of possible places to save the file. Navigate to the folder you want to make a favorite so that it is the last item in the history bar across the top. Then right click the word Favorites in the left pane. From the drop down menu, click "Add current location to Favorites." Your special folder will now appear in the Favorites list. It will also appear in the Favorites list of the other MS Office programs on your computer, such as Excel and PowerPoint. To remove a folder from Favorites, right click the folder and select Remove.

Using a computer should be fun as well as useful. Take a few minutes to think what your personal computer annoyances are and try to find fixes for them. Customizing your programs makes using the computer much more enjoyable and efficient.  $\square \square$ (Approx. 586 words)

# **Cell Phone Lingo**

**By Wil Wakely, President, Seniors Computer Group, CA March 2011 issue, Bits and Bytes, The Official Electronic Newsletter of the Seniors Computer Group www.SCGsd.org wilw(at)adnc.com**

When it's time to buy or upgrade to a new cell phone, are you as confused as I am with all the fancy terms and acronyms in the sales pitch? They make my head spin. Some of the terms you will encounter refer to the technology generation of the phone, as in G0 to G5. About every 10 years the next larger G (generation) number appears denoting a major improvement in cell phone technology. Each generation improves the speed, security, power usage, range and reliability of cell phones.

G0 refers to the original mobile telephone, a large unit stored in the car trunk with a hand-set between the driver and passenger seat. Remember those? Essentially it was a souped-up short-wave radio. These first made the scene via Motorola and Bell Telephone in the 50's.

Next came G1 using GMS tech (see below) which also was analog, first introduced in Japan in 1979 and later in the USA in 1983. In 1992, G2 was a major improvement using digital technology vs. analog that was used in G1. So what's the difference? Analog is a continuous smooth signal like whistling a tune. Digital rapidly samples the song and converts each small time segment into a series of ones and zeros, or digits. Through some clever complex calculations, these digits are converted back to the original sound tone and volume. The advantages of digital are that the data can be compressed and encoded for security and no information is lost as long as the 1/0 signal can be detected, even from a lot of accompanying noise.

In 2001, 3G was introduced using a new technology called CDMA (code division multiple access) developed by our local Qualcomm company. This is a very complex encoding that allows many more users on the same channel at the same time.

G3 is probably the most common system in use today.

G4 arrived in 2006 and allows 1 Gbt/s (one gigabit per second) downloads from a fixed location or 100 mbt/s (megabits per second) from a moving vehicle. These high speeds allow streaming high-definition video (HD movies) on your cell phone. Also, connections to the Internet are faster and better. G5 is still in the lab and promises even more features, but may not arrive before 2020.

The cell phone field is rampant with 3, 4, and 5 letter acronyms. Here are a few that a salesman may try to impress you with:

GMS (global mobile system): still widely used in older phones.

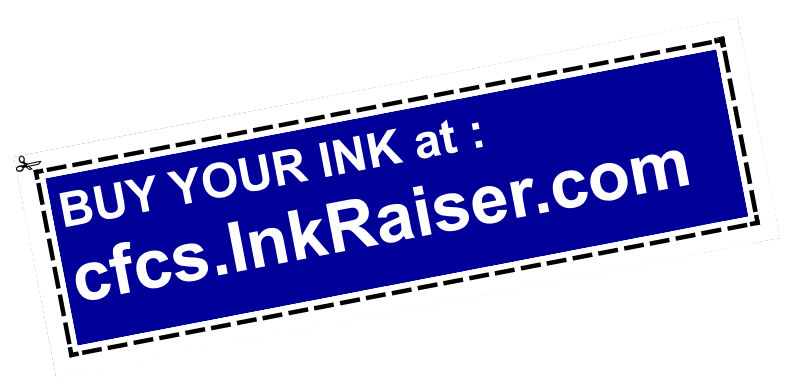

TDMA (time domain multiple access): sharing the airwave in small time slots. FDMA (frequency domain multiple access): sharing

the airwave in different frequencies. CDMA (see above).

An analogy to the problem of multiple access is a room (channel) in which people wish to talk to each other simultaneously. To avoid confusion, people could take turns speaking (time division), speak at different pitches (frequency division), or speak in different languages (code division). Other terms you may encounter are LTE (long term evolution), OTDMA (orthogonal TDMA) and WiMax (similar to WiFi). These are fancy names for some of the latest improvements in the field. So the best strategy for buying a new cell phone is to read the reviews and then find a salesman you can trust. Some of

the above information may help you understand his pitch and also impress him with your knowledge.

# **The Wild Side of Photography**

**By Clara Harold, Member, Tucson Computer Society, Arizona March 2011 issue, TCS eJournal www.aztcs.org cbellevideo (at) msn.com**

This book"s twenty chapters are written by 11 different photographers. They hail from around the world and show great imagination and creativity.

1. Landscape Blurs – Alain Briot. Notes on process and approach. Alain talks about the equipment that he uses, picking the right scene with the right colors and the quality of light that will make a beautiful blurred photo. He writes about picking the correct lenses and processing your photo in Lightroom 2 and Photoshop CS4.

2. Landscape Blurs, part 2 – Alain Briot. Image processing Workflow. The photos of the workflow he used in Lightroom 2 are well done. He talks about the Black Point Adjustment Curve which was very helpful in editing pictures with great results. The instructions on how to use the High Pass Filter, Smudge Tool, Shadows, Highlights and Vibrance adjustments and what they do are very good.

3. Show Time – Gerhard Rossbach. A mini photo

studio in your notebook computer. This is a great idea that I have used and really like the results. Pick a picture to show on the screen of your laptop. Use two LED lamps that plug into a USB port. Cover the keyboard with something that has a smooth finish.

I took pictures of flowers and jewelry. It is such a great idea.

4. Near and Far – Cyrill Harnischmacher. Using telephoto and macro lenses as telescopes and microscopes. Cyrill explains how to build with eye pieces, adapters, and customized lens caps and even how to adapt a compact camera into a homemade telescope. Use some old camera equipment to experiment with.

5. Camera Obscura – Tobias Pohl. Analog and Digital Pinhole Cameras. After sharing some of the history about the pinhole camera he gives information on how to build one as well as suggestions on how to correct some of the problems you might encounter. He suggests [www.pinhole.cz.](http://www.pinhole.cz)

6. Graffiti Made of Light – Niklas Plessing. Light Writing with LED Lamps. Niklas writes about equipment and sources of light for getting great shots. He goes into great detail about camera settings so you can be sure to capture a good photo. There are 6 websites listed for more information on light writing and equipment.

7. Kite Aerial Photography – I have never flown a kite, so I don"t think I will try this one. They describe the different kinds of kites, everything you will need to get started, plus a long list of websites on the subject.

# **ON-SITE COMPUTER SOLUTIONS**

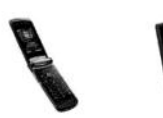

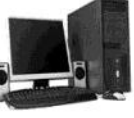

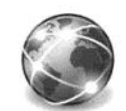

Cell Phones Laptops & Servers & Graphic & Desktops Webdesign & iPhones PDAs

-Repairs, Data Backup & Recovery

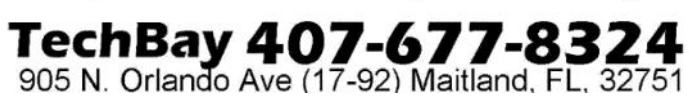

8. Selective Focus – Cyrill Harnischmacher. Build Your Own Tilt/Shift Lens. This chapter is how to modify an old camera. The directions for all the technical work are listed. There are some pictures of some very interesting results from the makeover.

9. Color, blur, and Verve – Anett Boettcher. Closeup Photography Revisited. The author likes to experiment with camera lenses to keep his work intriguing; he experiments with color on the computer so the viewer will want to take a second look. There are very nice examples of his work.

10. Diver Down – Kai Wallasch. A look at the fascinating world of underwater photography. There is a lot of good information about equipment and how to use it. For the more practical photographer he shows how to build a periscope.

11. Night Sights – Michael Diechtierow. Using flash creatively in the dark. First you need a camera that is capable of long shutter speeds and high ISO settings. He goes into great detail on using light and various flash techniques, with some great pictures as examples of his work.

12 . The Sun, the Moon, and the Stars – Cyrill Harnischmacher. Simple ways to shoot spectacular astrophotos. He explains about using the top hat method to avoid camera shake, focusing, the right place and the right time. A list of exposure settings is provided along with f stops and how to build your own sun filter. If you are planning on taking night pictures this book would be of great benefit.

13. Klip-Klap – Tobias Pohl. Getting started with stereoscopic photography. Design drawings are available in the book to build your own attachment to use on your tripod. This gives you a very artsy effect.

14. The Flatbed Camera – Gottried Huettemann. Taking photos with scanners. There are directions on how to get great photos of small objects without a camera. Information is given on how to set up the scanner and how to block out the light.

15. What Do You Print On? – Michael Benecke. Printing images on unconventional materials. He gives a lot of information about different printers and explains the many different types of paper. It is amazing the incredible variety of papers that can be found on the web. For a little fun, you can print on edible paper, apply it to a wafer and frame it!

16. Gotcha! – Cyrill Harnischmacher. High-Speed photography using a photoelectric shutter release. This chapter has information on how to take very high speed photos of water splashing and eggs breaking, the equipment that is needed and what settings to use.

17. Soft-Focus Lens – Mike Hagen. Create a Lensbaby Effect with Vaseline. To take pictures with a selective focus using what you have at home, try a little Vaseline. You can try horizontal, radial, partial, diagonal or circular smears. Use your imagination. When it"s time to clean your filter, use a little rubbing alcohol on a soft rag.

18. Little Planets – Christian Bloch. Seriously twisted panoramas. This technique needs some special equipment. An HDRI book by the author is available at www.hdri-handbook.com. You may also consider Mastering Digital Panoramic Photography by Harold Woeste, see the site http://oreilly.com/ catalog/9781933952451. The photos featured in the book are outstanding.

19. Light Changes Everything – Martin Krolop. Using Dedicated Flash Professionally. Here's information on all types of flash units that can be used, from in-camera flash to accessory units that allow photographers to enhance their subjects anywhere. He gives advice on both indoor and outdoor shooting.

20. A View From Above – Mike Hagen. Aerial photography with a telescoping monopod. Want to raise your camera 20 feet into the air. Information on how to construct you own telescoping monopod is in the chapter. He gives a list of what you need and how to use it for a very low price. Use the self timer and you"re in for some great pictures.

21. Camera Hacking – Berthold Daum. Activating hidden functionality in Canon Consumer Digicams. He explains how to bring up a lot of hidden information that is in your camera.

This book will help you be more creative and take

your photography to a higher level. There is something for all ages and ability levels. I recommend this for every photographer"s library.

About: The Wild Side of Photography Author: Various Publisher: Rocky Nook www.rockynook.com ISBN-10: 1933952512 ISBN-13: 978-1933952512 Price: \$29.95, \$19.57 @ Amazon

# **A Free Apple a Day Keeps the Doctor Away**

**By Larry Anders, Member, Tampa PC Users Group, FL www.tpcug.org Larry (at) anders.net**

I had been highly opposed to Apple products for years because of what I feel to be the smallmindedness of Steve Jobs and the Apple management by not making their code available to developers, which would allow software to be developed so there would be more choice at reasonable prices. If so, I'm sure there would be a Mac in my house instead of just seven PCs running various Windows operating systems.

Above, you'll notice I said "had" been. Then I purchased my first iPod, and I was hooked! I did not get the first version iPhone, but I have had the 3GS now for almost

two years. It is about the 10th cell phone I've owned and by far the very best. I have been tempted to try an Android phone but so far have had no reason to give up the iPhone. The Apps for the iPhone make it an everyday challenge to find something useful, and typically for free. Why Mr. Jobs can't see that allowing all these people to develop software for the iPod/ iPhone/iPad has made his products extremely successful is beyond my understanding. He has still kept control by not allowing anything to be installed except through the iTunes App Store. Even the free Apps. If something similar was allowed for the Mac, I think he would see the popularity of the Mac increase also. I just can't validate paying twice the price for software just because it's a Mac. It's good, but not that good.

For Christmas I was given an iPad by my wife and kids. Now, you want to talk about what I think is the best invention of the 21st century. Since December, I use my PCs at least 50% less. My iPad sits next to me on the couch when it is not in my hand. Email, Messenger and text messaging is with me now wherever I am, between the iPad and iPhone. The two are very similar, but the 9" screen on the iPad is much easier to read and work with.

The iPad comes with several built-in Apps, such as Calendar (to track your appointments), Notes (to keep lists of things), Maps (complete Google maps), Videos (to watch your favorite videos), YouTube, iTunes, App Store and Games. They also include Safari (Apple's Internet browser), Email, Photos (access to your photos, graphics and screen captures), iPod (for music) and Contacts. That's plenty to keep you going until you learn how to start downloading some of the thousands of Apps available, with more coming every day. If you're into anything, there is probably an App for it. Also, there are free Internet musicstreaming sites that will allow you to listen to any kind of music whenever you want, with no hiccups.

The battery is excellent. With my constant use, I still get two to three days between charges, and the recharge is very fast.

Apple has also released iBooks, which will probably be a permanent fixture in the next iOS upgrade. In my opinion, it's one of the better (free) eBooks reader programs.

If you're used to using Kindle, Google or any of the other readers, there is an App out there for that, too. I downloaded a free App the other day that makes 23,469 classic books available at your tap. And I did say free.

One App I especially like is the Dragon Speaking App, for both the iPhone and the iPad. There is no need to type. Just start the App, push Record and start talking. It recognizes when you stop, allows you to insert commas, periods and new paragraphs. When you're done with the dictation, tap Copy, then paste it wherever you want, or tap Email and it will send it directly into your email. Oh yeah, did I mention it

#### was free?!

The iPad does not come with a text program, like the iPhone, but there are several free Apps that will take care of this problem. I use one that I am more than happy to pay for but see no reason to do so as the developers do not ask me to. There is a small nonintrusive ad area in the lower left corner and that's it. The same with Messenger.

I am currently using Dragon Speaking with a free App called Documents to create this article. Documents allows you to review and edit Word and Excel documents. I wouldn't expect to be able to work on some gigantic files. I expect a version of Word and Excel to be out soon, assuming Apple will allow a Microsoft App to infiltrate their domain.

Another thing I am really pleased with are Apps available for our younger computer users. My daughter and son-in-law both have iPads, so my 5-year-old granddaughter is well-versed on using the iPad. I typically get her to teach me some secret thing when she comes over on the weekends. I spent a lot of money for the overhead movie system in my Tahoe for her to be able to watch movies, etc., when we are in the car. Lately, though, she would rather have my iPad while we are driving around. There are some excellent educational Apps (free, of course) that help teach her to read, do math, draw and all sorts of other things.

In any case, as I have thanked Bill Gates and the team at Microsoft in the past for making computing enjoyable with Windows, I now need to thank Steve Jobs and the gang at Apple for heading in a new direction and once again making computing enjoyable. I can't wait for the 22nd century to get here!

Sent from Larry's iPad.  $\square$ 

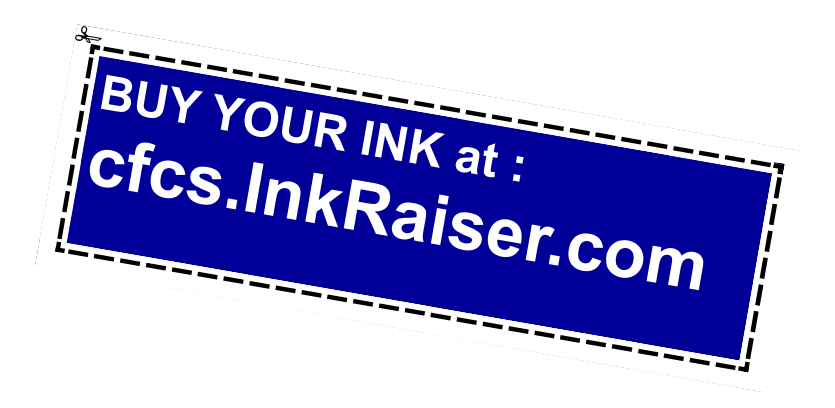

# **Add Text on a Photo in Word 2007**

**By Lynn Page, Editor, Crystal River Users Group, Florida December 2010 issue, CRUG newsletter www.crug.com newsletter (at) crug.com**

When creating a document it may be useful to place text with or on top of a photo. You could create a new photo with the text in a digital photo editing application and then save it for use. But if you will just use that image once why go to the bother. Within Word 2007 you can add the text on top of your photo using either WordArt or a text box.

Which method to use depends on the effect desired. For text that is short and an interesting stylized look is what you want WordArt is a good option. For plain and simple text a text box can match the text to that in the rest of the document.

Text Box on Top of a Photo

Placing a text box on a photo can be as easy as inserting the photo, creating a text box and dragging the text box onto the photo.

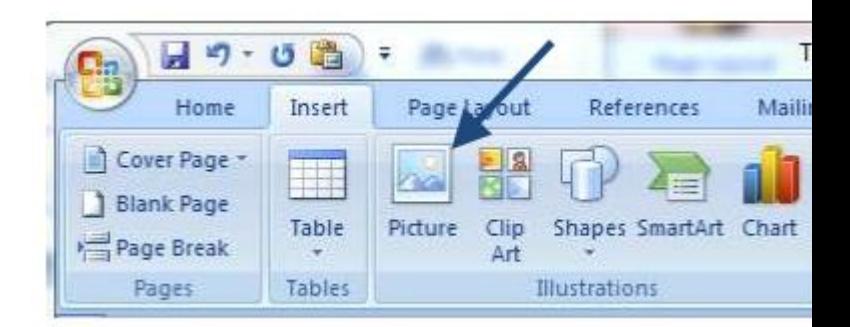

To add a photo to a document place the insertion point in the document where the photo is to be located and click the Picture icon in the Illustrations group on the

Insert tab. Browse to the photo in the Insert Picture dialog box, select it and click the Insert button.

To place a text box on the photo first create the text box. Place the insertion point on a line below the photo. Then in the Text group on the Insert tab, click text box and then click to select Simple Text Box. In the inserted Text Box type the text. To change the font or style of the text, highlight the text and then select the desired text formatting as with any other text. Drag the text box sizing handles to resize it as necessary. Finally click the outside edge of the text box and drag it to the proper location on top of the photo.

**Support our Advertisers. Tell them you saw their ad in the CFCS Newsletter!**

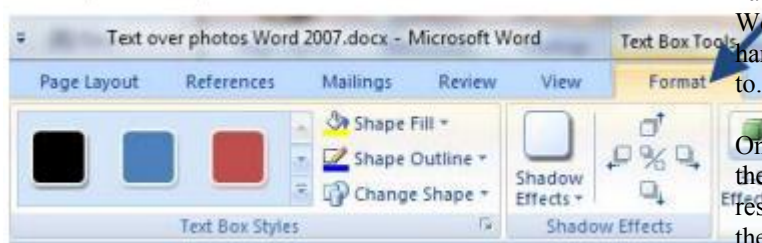

The default Text Box will have white fill and a black border. For use over a photo you will probably want no fill color or border. With the Text Box still selected click Text Box Tools and on the Format tab, in the Text Box Styles group, click Shape Fill and select No Fill. Then click Shape Outline and select No Outline.

With the Text Box you can add text on top of a photo and move the text to position it over the photo, but you can't rotate it. To be able to rotate the text or use text that is more stylized use WordArt.

handles to resize as desired. Click the outside edge of the WordArt to select it and drag it over the photo. Use the rotation<br>Text Box Tools to rotate the text to the explo that works heat for the phohandle to rotate the text to the angle that works best for the pho-

> Once the graphics are correctly formatted and positioned group them. That creates a single graphic that can be moved or resized. The text stays with the photo. To create a group click the outside edge of the photo, press and hold the CTRL key, and click the edge of the WordArt so both items are selected. Under Drawing Tools, on the Format tab, in the Arrange group, click the arrow next to Group, and then click Group.

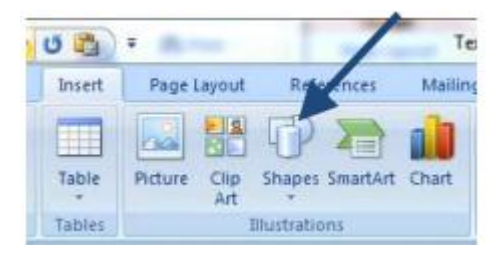

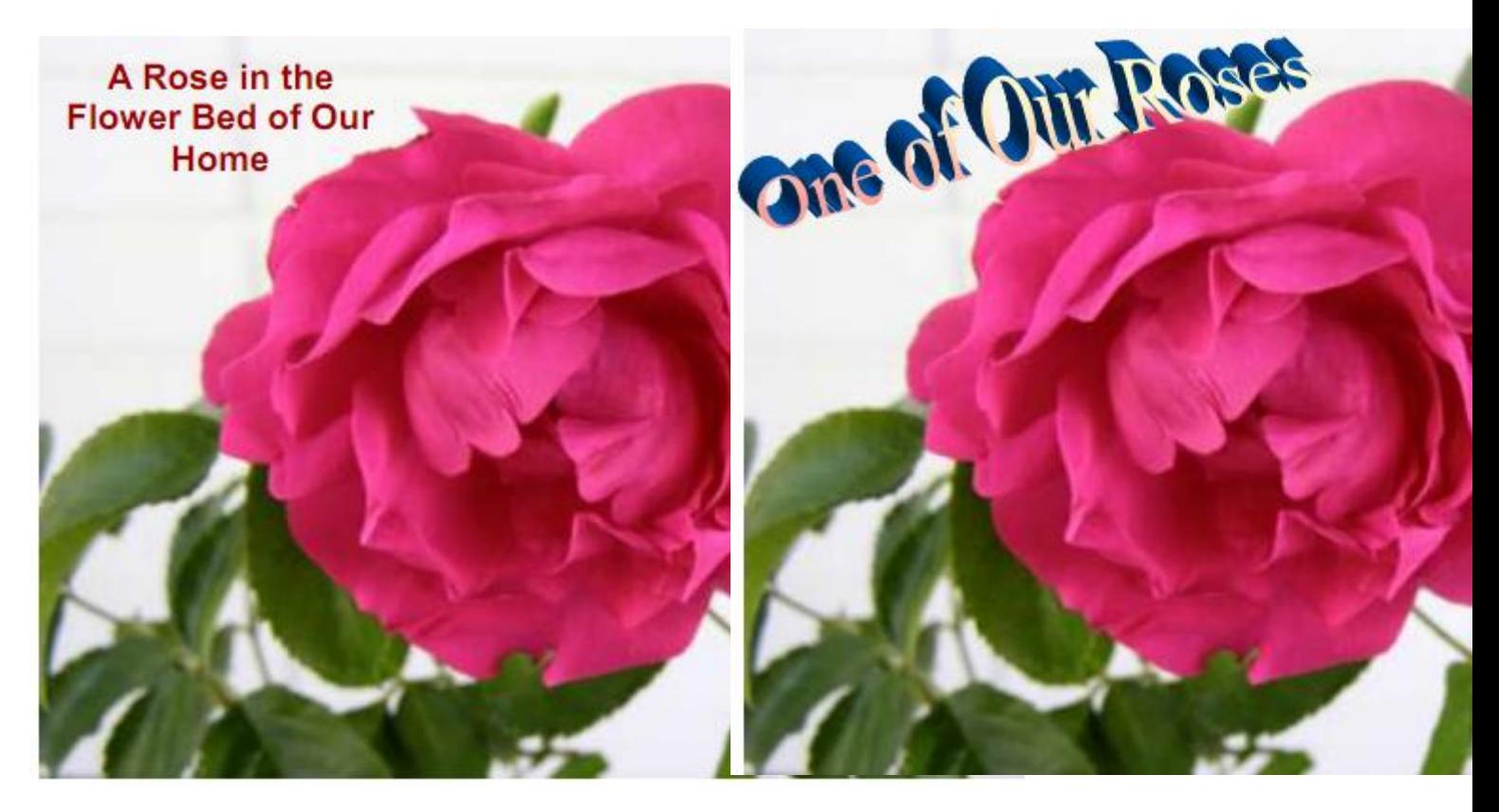

WordArt on Top of a Photo

To place WordArt on the photo first create a Drawing Canvas. Place the insertion point in the document and then in the Illustrations group on the Insert tab open the Shapes drop down menu and click New Drawing Canvas.

With the new drawing canvas still selected on the Insert tab, in the Illustrations

group, click Picture. In the dialog box browse to and select the photo to use and click the Insert button. Again on the Insert tab, but in the Text group, click WordArt, select the style desired, and type the text. Select either piece of art and use the sizing

**Be a smart guy.** You could pay your yearly dues to CFCS simply by making computer related purchases at Smart Guys Computers. Buy a laptop, get free dues!

# **eBook Readers Compared**

**By Constance Brown, President, Canton/Alliance/Massillon User Group, Ohio February 2011 issue, The Memory Map www.camug.org president @ camug.org**

Technology with new capabilities and applications is constantly available. It can be difficult to stay focused on what will be most suitable for our requirements when we are constantly wowed by the latest innovations. Suppose you wish to read eBooks and listen to music. How many pieces of equipment will allow you to do this? Here are a few:

computer, web book, a variety of phones, iPad, some mp3 players, some GPS devices and some eBook readers.

The cross application of many of these devices is amazing and sometimes confusing. In January we heard a presentation from the Stark County District Library about eBooks and eAudio books and were introduced to a variety of devices that can be used to check out these Books. The library has a links to lists of compatible and incompatible devices at http:// www.overdrive.com/Resources/DRC/Default.aspx.

During the presentation, I became interested in the comparison between Apple"s iPad and Barnes and Nobles Nookcolor. Both of them have one disadvantage when compared to other readers such as other Nook products, Sony, Kobo or Kindle: the screen is not E Ink or E Paper.

That means the battery is being drained when it is in use and that it will be more tiring to the eyes and perhaps impossible to read in bright light. However, Nookcolor lets you read books and a magazine in full color and works both in Wi-Fi and 3G networks. It has

8 Gig of internal memory, enough to hold 6,000 books, and is expandable to 32 Gig. Over 2 million book titles are available, and it has internal support for Microsoft Word, Excel and PowerPoint.

Additional features include resizable text and graphics with AliveTouch™, audio, Read to Me, Keep your last page, read between devices, LendMe<sup>™</sup> technology, borrowing, and you can share updates on Social sites like Facebook® and Twitter®. It runs with the Android™ Operating System. The price tag is \$249. More information is available at http://www.barnesandnoble.com/nook/index.asp. Here the comparison stops. Nookcolor was not designed for Internet browsing or communicating via email.

Apple"s IPad comes with 16 Gig to 64 Gig of internal memory. Some IPads are Wi-Fi only and others are either 3G or Wi-Fi. The price tag varies from \$499-\$829. The IPad is much more than an eBook reader. It offers Internet access and applications. It is still awaiting an app to be released that will let the reader view eBooks full screen. You can page through websites, write an email, flick through photos, or watch a movie with just the touch of a finger. The 3G data plan is through ATT and starts at \$14.99 per month. It has many computer capabilities, especially when it comes to browsing the Internet and reading email.

When it comes to comparing eBook readers that use E ink and E paper, it is a bit more difficult to make a selection. The Kindle is great, but doesn't allow for you to check out eBooks from the library at this time. Kobo from Borders does not allow you to listen to EAudio and requires that books be loaded from a computer. Sony and Nook have their own trade-offs with weight, bulkiness, and a screen that is sometimes difficult to read in sunlight in the case of the Sony. So if an E Reader is in your future, you will have to select what best meets your needs. Having an eReader certainly beats having to carry heavy, bulky books through the airport in order to satiate your reading appetite as you wait for your next flight!

Arvin uses the IPod as an eBook reader.

 $\overline{\phantom{a}}$ 

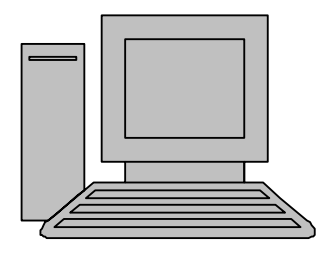

# **HelpLine**

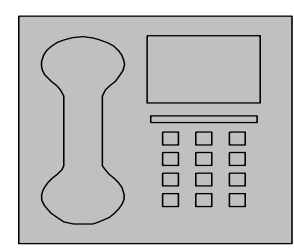

*HelpLine* is a **free** service to members of CFCS only. The following volunteers have offered to field questions by **phone or via email** with software and hardware problems listed below. Please be considerate of the volunteer you are calling.

 As a **free** service, you should not be asked to pay for help or be solicited for products or services. If anything to the contrary occurs, please contact the HelpLine coordinator immediately. Their names will be removed from the list.

 Additional volunteers are needed in some existing categories and for new categories. If you are interested, please contact the **HelpLine** coordinator at e-mail: *helpline@cfcs.org*

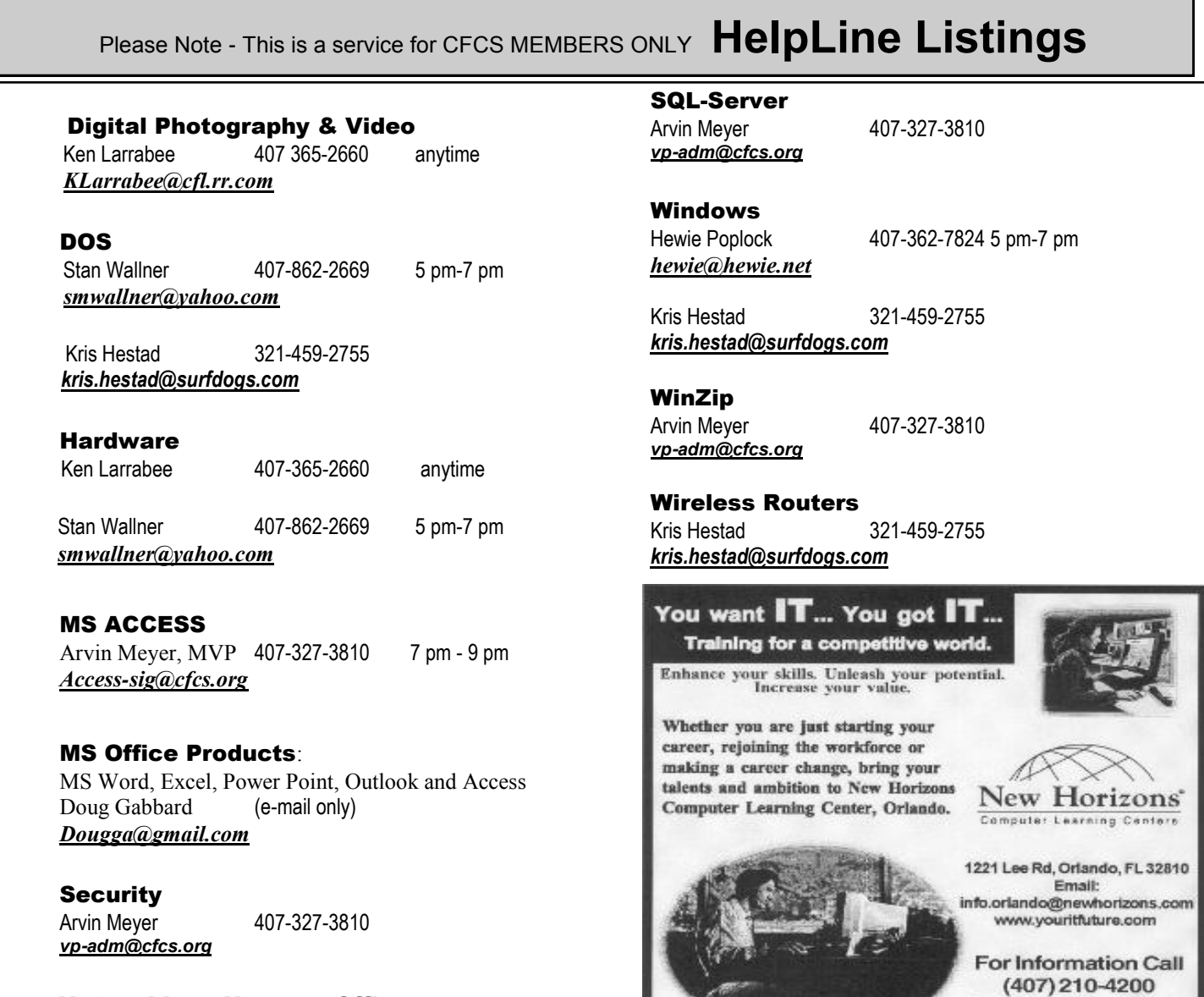

 Networking - Home or Office Doug Gabbard e-mail only *Dougga@gmail.com*

#### **Technical Training**

02002 New Horizona Computer Learning Centers, Inc. / New Horizons is a registered trademark of New Horizons Education Corporation

Ask about our FREE **ITCareer Nights Applications Training** 

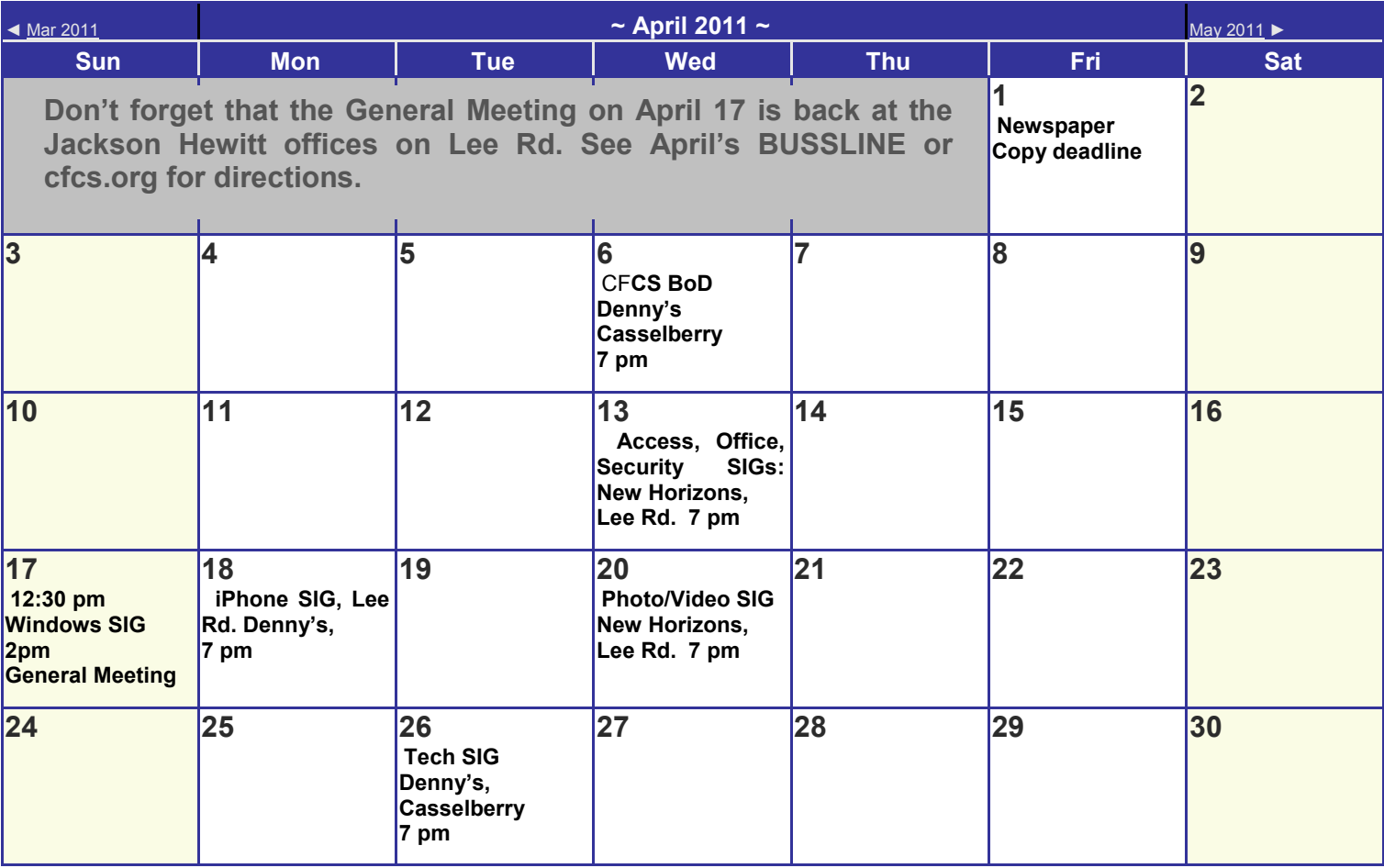

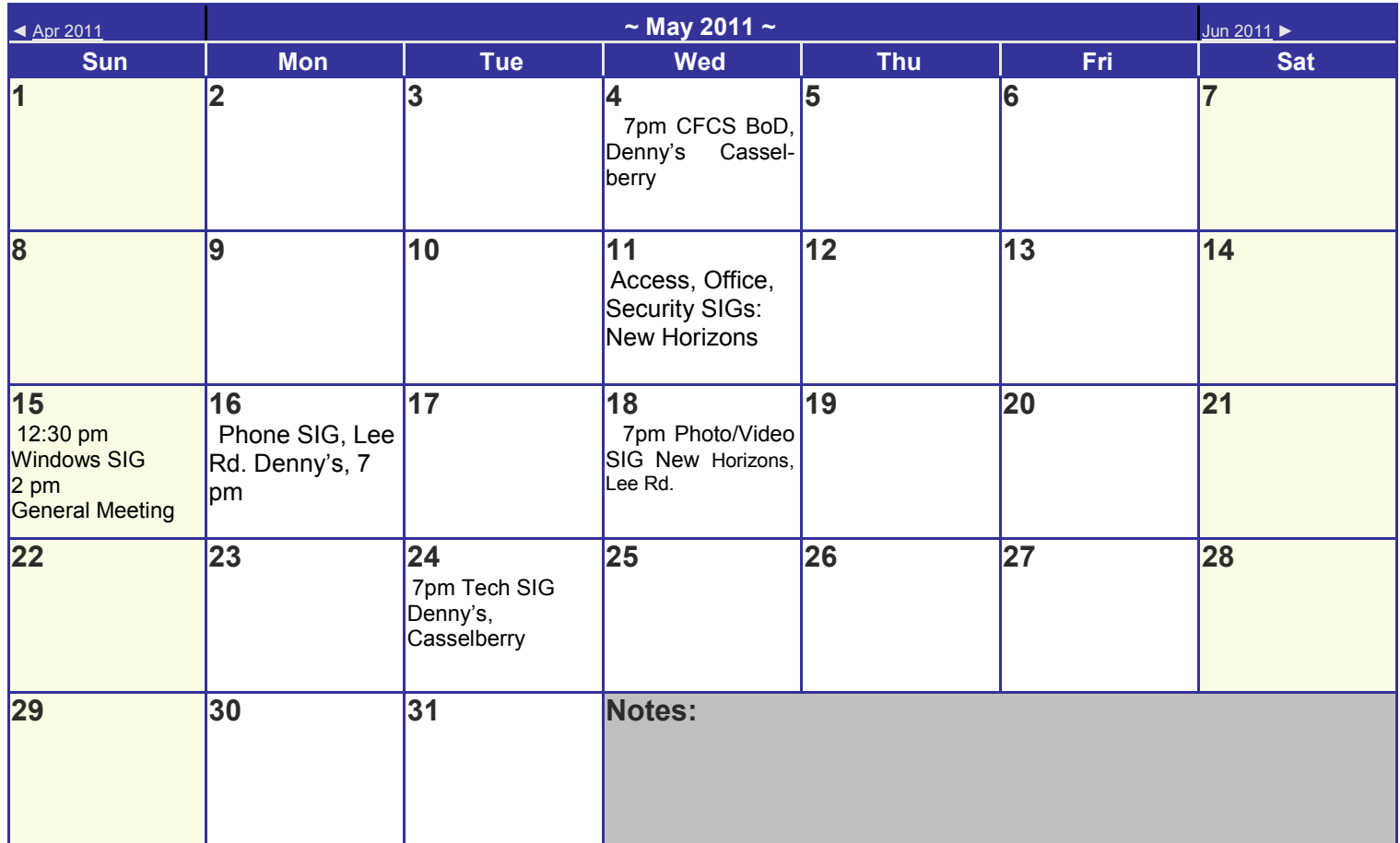

#### **DIRECTIONS TO MONTHLY MEETING**

Our meeting building is at the intersection of Lee Road and Turner Rd. The meeting is in the building behind the one on the corner of Lee and Turner. Turn North on Turner, left into the parking lot, and drive behind the office building in the rear of the parking lot. You will see a sign: **Jackson Hewitt delivery entrance**. Plenty of parking is nearby, and the meeting room is just inside, making it accessible for those with special mobility equipment.

# **SPECIFIC DIRECTIONS based on your starting point.**

**From I-4, exit at lee Rd., drive East 1/2 mile to Turner Rd. and turn left onto Turner and left again into the first parking lot. Drive to the rear of the rearmost building and look for the Jackson Hewitt delivery entrance.**

**From Apopka/436 area, go south on 441 to** 

**Lee Rd., Go about 2 miles, past I-4, then turn left onto Turner and left again into the first parking lot. Drive to the rear of the rearmost building and look for the Jackson Hewitt delivery entrance.** 

**From the SouthWest, take John Young to Lee Rd. as above, turn left on Turner and left again into the first parking lot. Drive to the rear of the rearmost building and look for the Jackson Hewitt delivery entrance.**

**From Hwy 17-92, drive to Lee Rd, turn West, then go 8/10ths of a mile to Turner Rd. and turn right. Drive to the rear of the rearmost building and look for the Jackson Hewitt delivery entrance.** 

## **PARKING is FREE!**

**Support our Advertisers. Tell them you saw their ad in the CFCS Newsletter!**

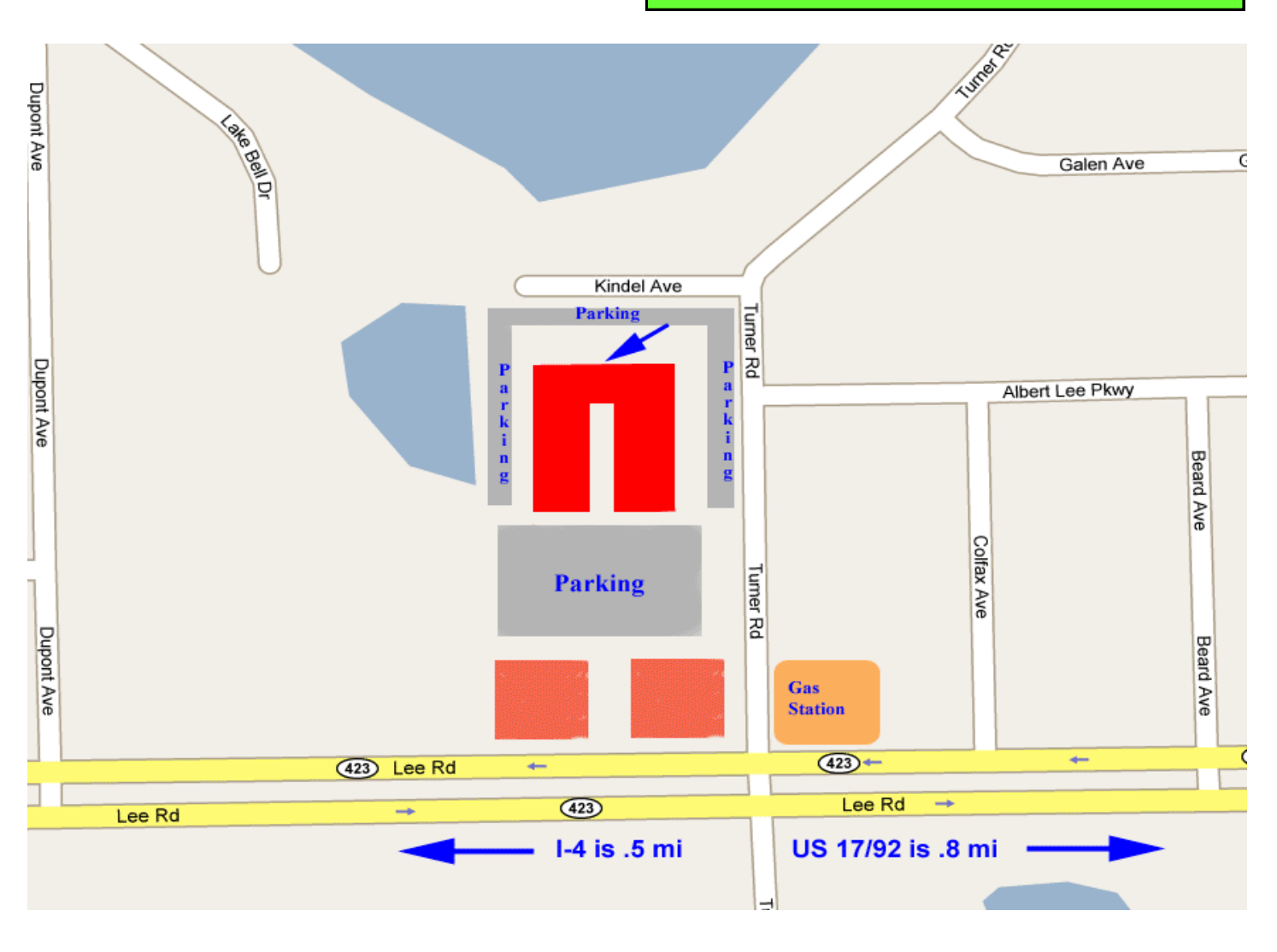